# **Accès WebTEUV pour collaborateurs - Entreprises belges**

# **PRINCIPE GÉNÉRAL**

Pour pouvoir se connecter sur WebTEUV, trois conditions doivent être remplies :

- 1. Votre entreprise doit être connue sur WebTEUV.
	- Si vous pouviez vous connecter sur WebTEUV avant le 29/4/2023, votre entreprise a été enregistrée dans la nouvelle version de WebTEUV.
	- Les entreprises qui demandent un accès après cette date doivent suivre la communication ;
		- Voir « Les différentes étapes » « 1. Enregistrer son entreprise sur WebTEUV »
- 2. Données de votre entreprise sur CSAM
	- Chaque entreprise belge est reprise dans CSAM grâce à son numéro d'entreprise, mais toutes les entreprises ne disposent pas d'un gestionnaire d'accès principal et de gestionnaires d'accès locaux.
	- Vérifiez, complétez ou corrigez si nécessaire.
	- Voir « Les différentes étapes » « 2. Données dans CSAM »
- 3. Enregistrement dans WebIDM ;
	- Dans WebIDM, vous devez assigner au moins une personne à WebTEUV ;
	- Les gestionnaires d'accès peuvent gérer la liste des personnes ayant accès à WebTEUV.
		- Voir « Les différentes étapes » « 3. Liste des personnes ayant accès à WebTEUV. »

# **LES DIFFÉRENTES ÉTAPES**

1. ENREGISTRER SON ENTREPRISE SUR WEBTEUV

Si vous êtes une nouvelle entreprise, vous devez vous inscrire. Pour ce faire, veuillez remplir ce formulaire afin de vous enregistrer.

[Formulaire](https://forms.gle/eCfhLhqgUDpirRNeA) nouvelle entreprise

////////////////////////////////////////////////////////////////////////////////////////////////////////////////////

## 2. DONNÉES DANS CSAM

La gestion des accès via CSAM est beaucoup plus large que seulement par WebTEUV. Cela permet de déterminer qui peut accéder aux applications publiques pour votre organisation.

Ici vous pouvez désigner le **gestionnaire principal des accès** En principe, il s'agit d'un représentant légal de l'entreprise tel que repris dans la base de données de la Banque-carrefour. Une délégation est également possible.

Le gestionnaire d'accès principal peut également nommer des **gestionnaires d'accès** par domaine spécifique. Il s'agit des gestionnaires d'accès locaux. Un « domaine local » ou une « qualité » est par exemple la « Mobilité (transport, infrastructure, télécommunication) ».

#### Allez à la page : [https://www.csam.be/fr/gestion-gestionnaires-acces.html](https://www.csam.be/nl/beheer-toegangsbeheerders.html)

Page disponible dans 4 langues

Voir également 'Guide Step-by-Step' sur cette page de CSAM.

Pour info : Le numéro NISS est soit le numéro de registre national, soit le numéro BIS de la personne concernée.

 $\sum$ CSAM

**a** Gestion des Gestionnaires d'Accès

DÉSIGNER UN GESTIONNAIRE D'ACCÈS PRINCIPA

.<br>● ○ DÉSIGNER DES GESTIONNAIRES D'ACCÈS

.<br>● GÉRER LES ACCÈS L'octroi d'accès aux différents services en ligne Les systèmes suivants existent SÉCURITÉ SOCIALE

Gestion des Accès A

rmettre aux membres du personnel de votre entreprise d'accéder aux services en ligne de<br>nregistrer votre entreprise dans la Gestion des Gestionnaires d'Accès (GGA). Pour en sav<br>cette procédure, consultez notre "<u>guide step</u>

SPF BOSA DG DT

Ma Gestion des

### 3. ENREGISTREMENT DANS WEBIDM

Dans « 2. Donneés dans CSAM », vous avez déterminé qui peut gérer l'accès, mais actuellement, personne n'a encore accès à WebTEUV.

Sur la page de CSAM, vous avez l'option "GESTION DE L'ACCÈS", si vous sélectionnez « autres systèmes spécifiques », vous serez dirigé vers :

#### <https://gebruikersbeheer.vlaanderen.be/webidm/?lang=en>

Vous pouvez également directement vous rendre sur cette page via le lien ci-dessus.

Cette page n'est actuellement disponible qu'en néerlandais et en anglais. Une version française est en cours de réalisation

*Toutefois, votre navigateur peut traduire directement la page dans la langue que vous avez définie par défaut*

- *● Google Chrome : clique droit – Traduire en …*
- **つあ** *● Edge en Safari: Via le logo dans la barre des tâches, vous pouvez accéder au menu relatif à la traduction.*
- *● Firefox: via une extension séparée*

////////////////////////////////////////////////////////////////////////////////////////////////////////////////////

C'est dans cette partie que nous allons attribuer les droits d'utilisateur pour WebTEUV à proprement parler. Ces étapes peuvent être effectuées par les gestionnaires d'accès principaux et les administrateurs d'accès locaux (s'ils ont des autorisations pour ce domaine).

L'identité de la personne qui va s'en occuper sera contrôlée via CSAM.

Pour ajouter les personnes, vous avez besoin du numéro de registre national ou BIS [\(Digitale](https://www.vlaanderen.be/aanmelden-bij-de-overheid-mijn-digitale-sleutels/digitale-sleutels-voor-niet-belgen) sleutels voor niet-Belgen | [Vlaanderen.be\).](https://www.vlaanderen.be/aanmelden-bij-de-overheid-mijn-digitale-sleutels/digitale-sleutels-voor-niet-belgen)

L'e-mail et le numéro de téléphone ne sont pas nécessaires pour WebTEUV. Si WebTEUV envoie une notification, elle arrivera à l'adresse générique de l'entreprise et non pas l'adresse personnelle de l'utilisateur.

ETAPE 1 : ECRAN <sup>D</sup>'ACCUEIL - APRÈS CONNEXION - UNIQUEMENT DISPONIBLE POUR LES GESTIONNAIRES <sup>D</sup>'ACCÈS :

La personne à laquelle vous souhaitez octroyer l'accès est soit :

- Vous-même : En tant que gestionnaire d'accès, vous êtes déjà connu dans le système. Il vous suffit de vous attribuer le droit d'Utilisateur Teuv". Pour ce faire, passez à l'ÉTAPE 3 : Attribuer un utilisateur à WebTEUV".
- Déjà ajoutée pour votre entreprise : voir rechercher attribution
	- Allez à l' « ETAPE 3 : Assigner un utilisateur à WebTEUV ».
- Pas encore ajoutée pour votre entreprise :
	- Cliquez sur «Add new person» *(traduction browser « Ajouter nouvelle personne »)* et suivez les étapes ci-dessous.

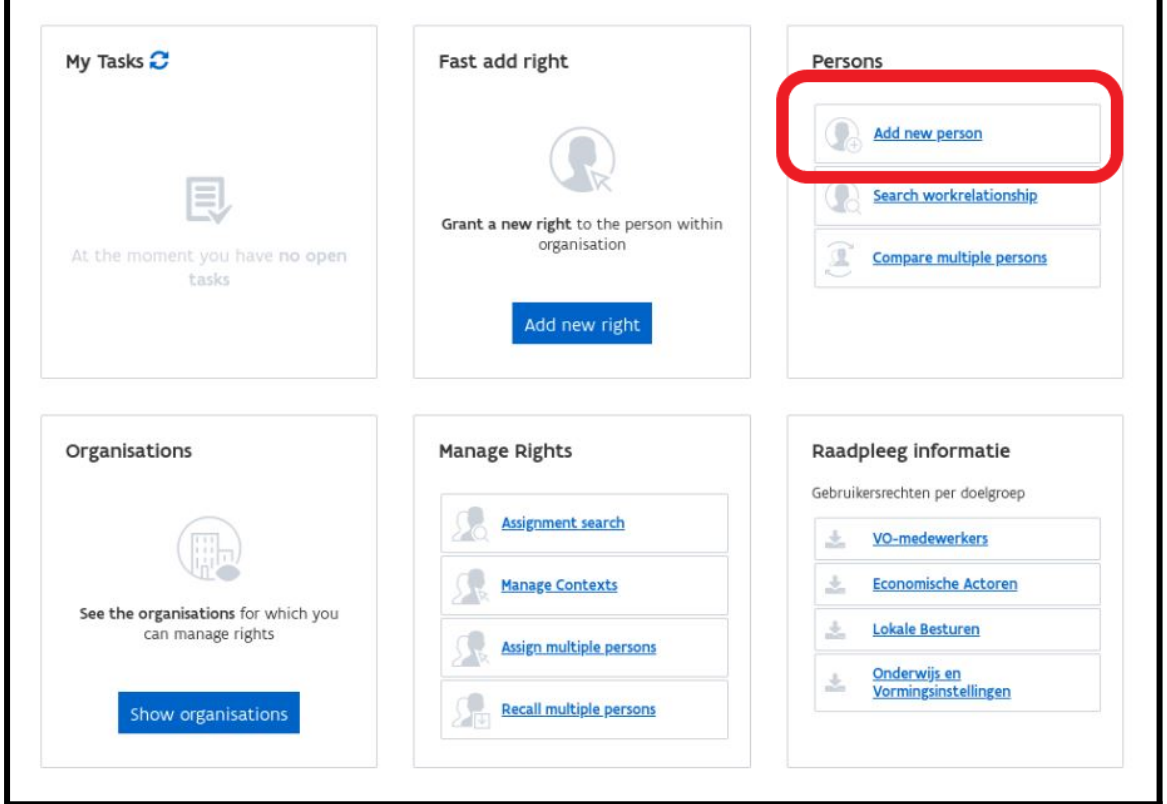

////////////////////////////////////////////////////////////////////////////////////////////////////////////////////

ETAPE 2 : Complétez les écrans ci-dessous :

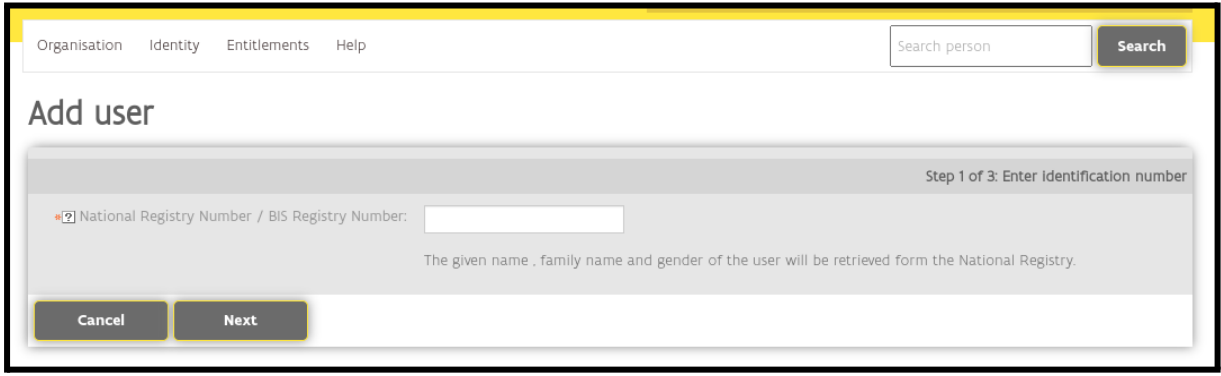

L'utilisateur est recherché dans la base de données de la Banque-carrefour.

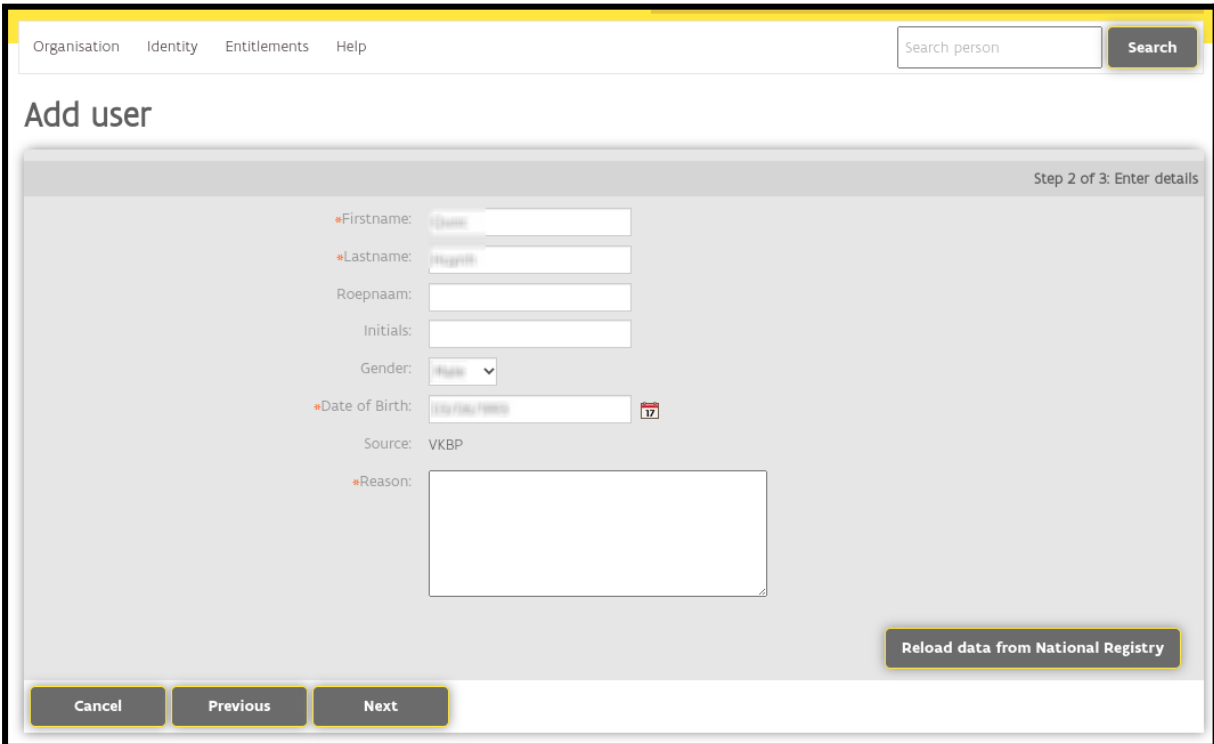

////////////////////////////////////////////////////////////////////////////////////////////////////////////////////

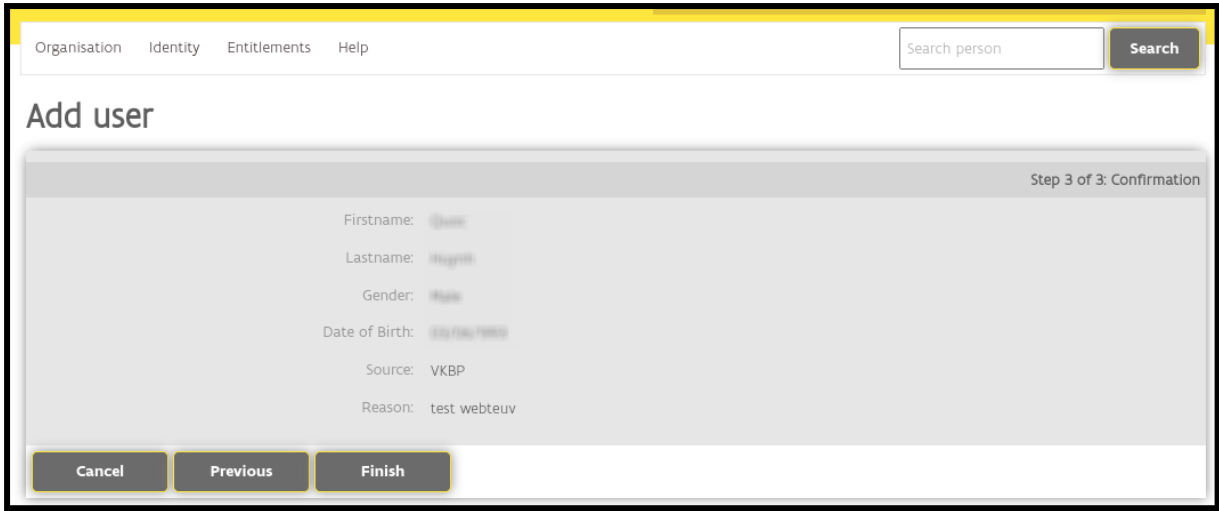

Vous pouvez maintenant attribuer cet utilisateur à votre organisation.

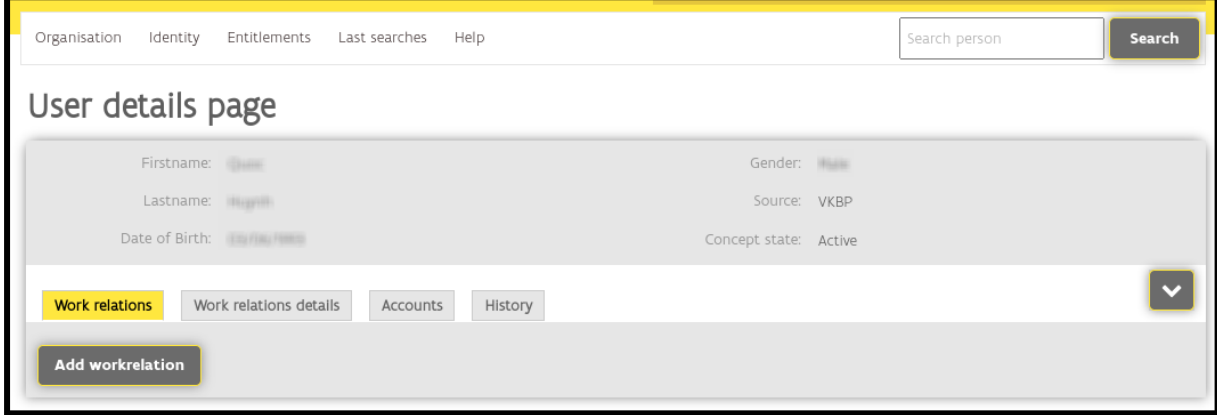

Sur cet écran, vous pouvez choisir la bonne entreprise si vous êtes gestionnaire d'accès pour plusieurs entreprises. Il s'agit de l'accès à WebTEUV, il faut donc choisir l'entreprise qui fera les demandes d'autorisations de transport exceptionnel.

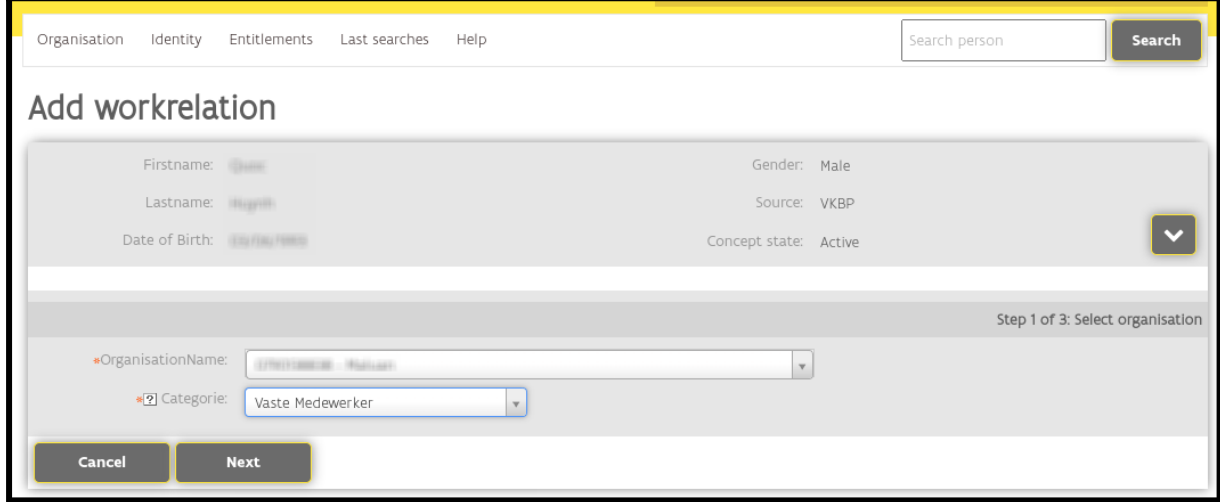

////////////////////////////////////////////////////////////////////////////////////////////////////////////////////

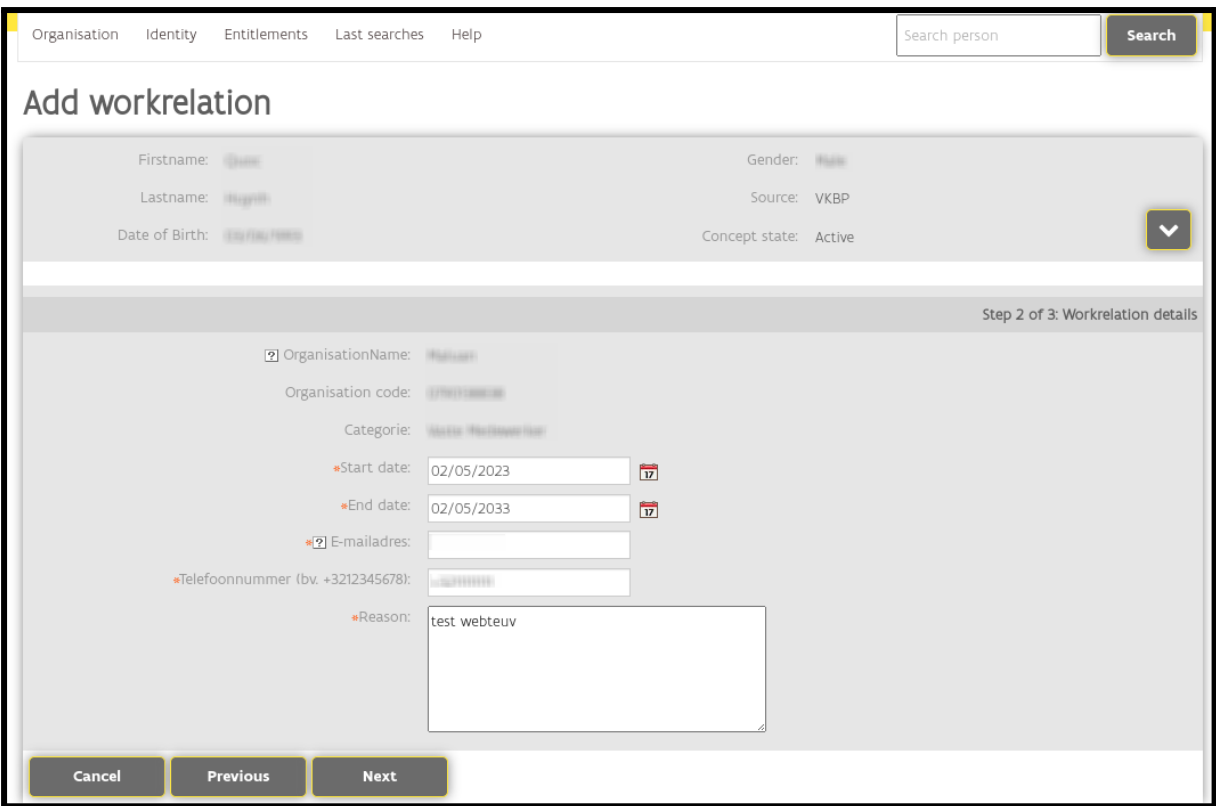

ETAPE 3 : Assigner des utilisateurs à WebTEUV.

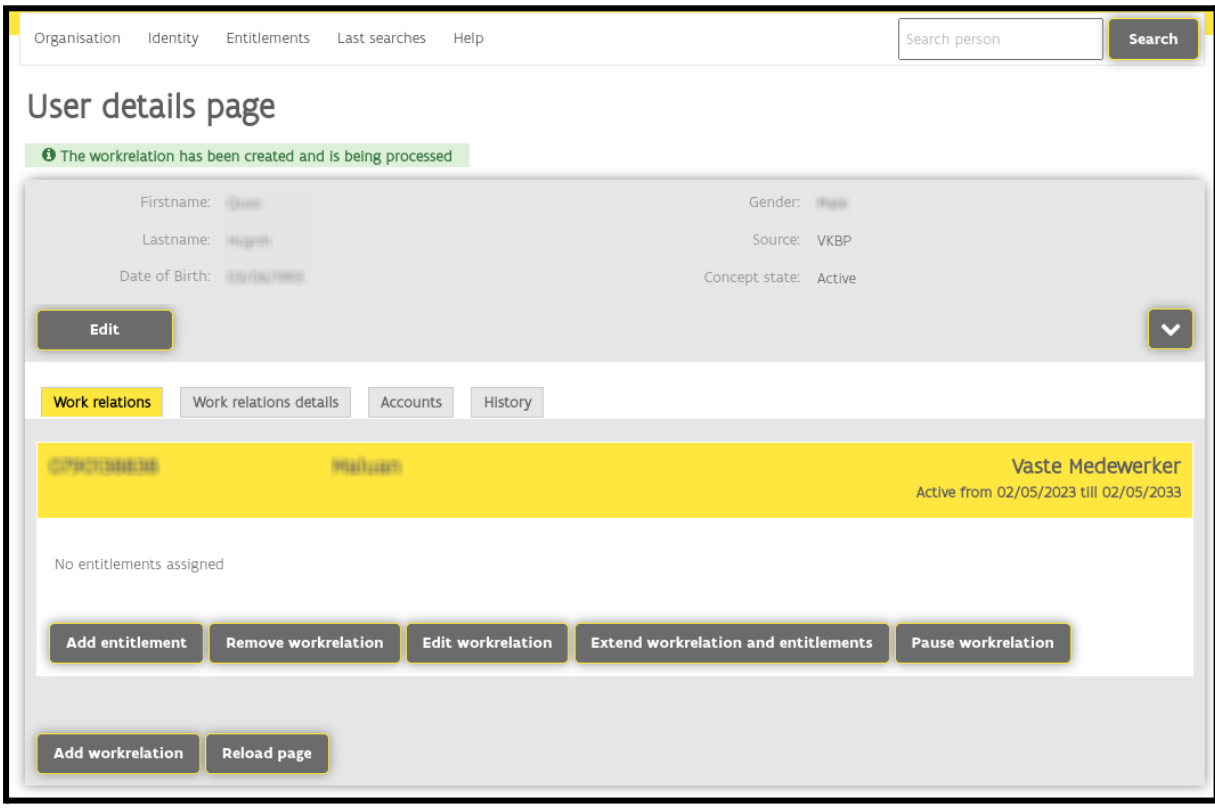

////////////////////////////////////////////////////////////////////////////////////////////////////////////////////

## Attribuer le droit 'Utilisateur Teuv'

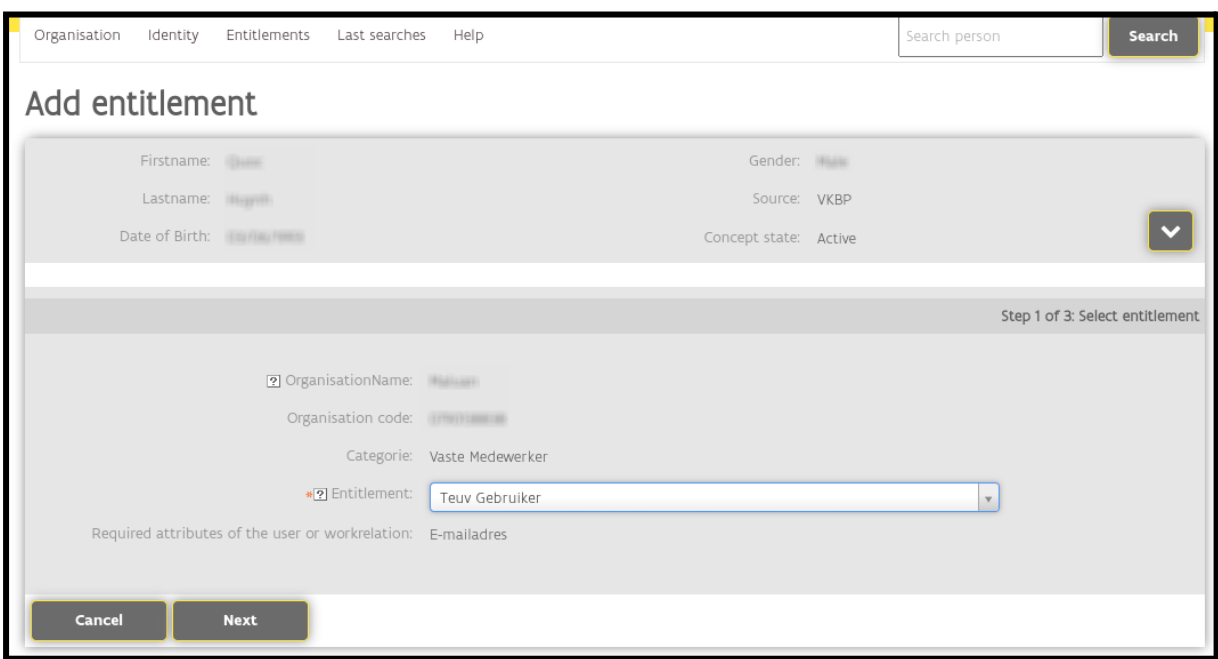

Donner le rôle spécifique de l'utilisateur. Pour l'entreprise qui fait des demandes pour des transports exceptionnels, ce sera le « demandeur/aanvrager ».

Les autres options telles que « Gestionnaire/beheerder infra » sont réservées aux travailleurs de gestionnaires et ne s'appliquent pas aux demandeurs.

Vous pouvez également fixer une date de début et une date de fin. Par défaut, la période maximale de 4 ans est indiquée. Mais si vous le souhaitez, vous pouvez introduire le délai court.

////////////////////////////////////////////////////////////////////////////////////////////////////////////////////

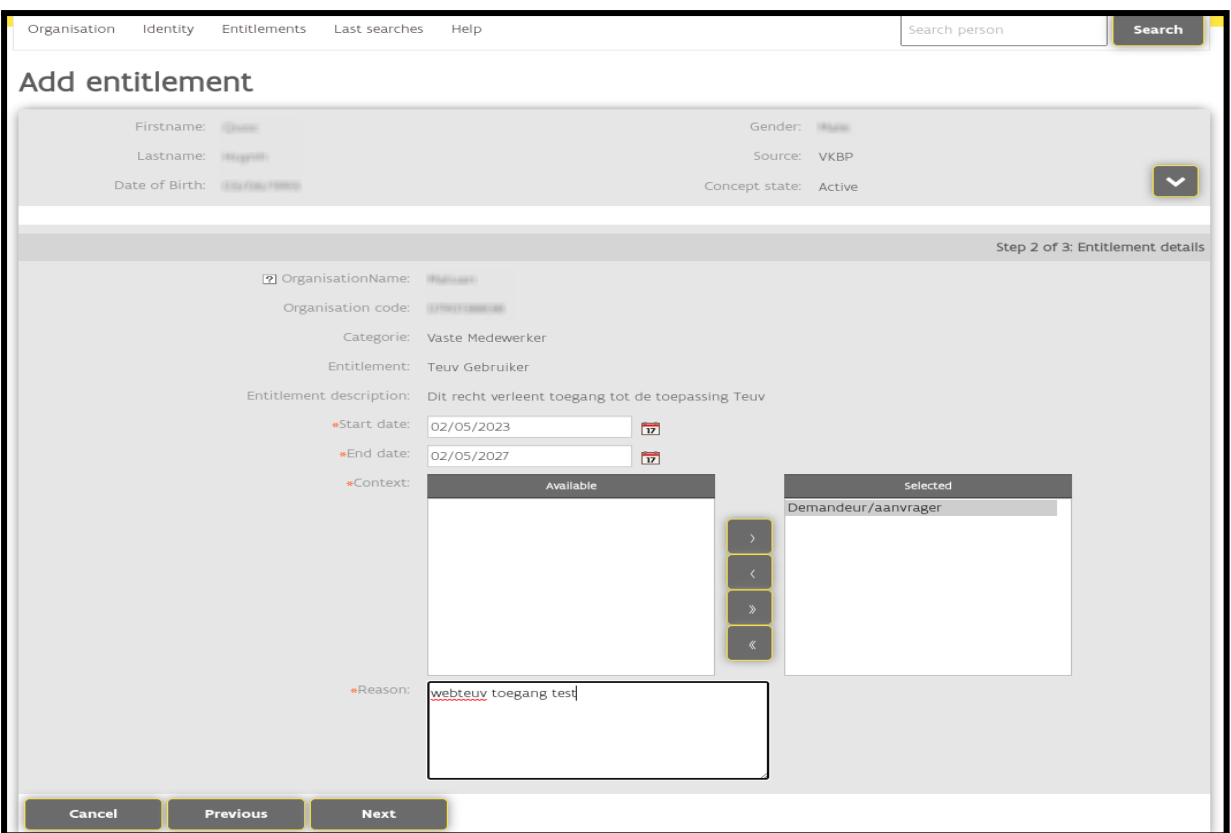

Dans l'écran ci-dessous, vous recevez un récapitulatif que vous pouvez modifier ou confirmer.

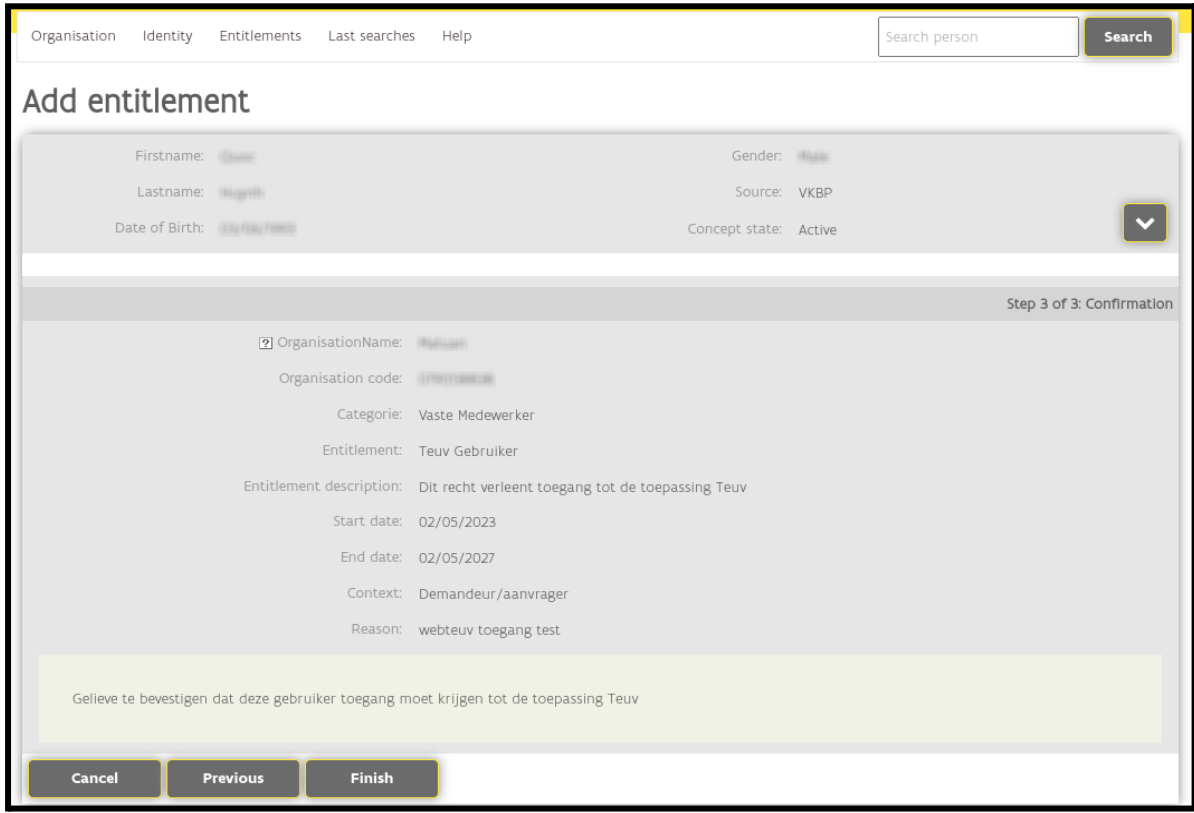

////////////////////////////////////////////////////////////////////////////////////////////////////////////////////

Ensuite, la personne peut se connecter sur WebTEUV comme demandeur pour votre entreprise.

A partir du 30 mai 2023, il est possible d'accéder à WebTeuv via le lien suivant

<https://teuv.wegenenverkeer.be/uitzonderlijk-vervoer/fr>

////////////////////////////////////////////////////////////////////////////////////////////////////////////////////